745E<br>CSHALTR <sup>9</sup>.

しまる

٦©

電池カバー

ねじ

 $\overline{\mathbf{Q}}$ 

ゆるむ

Ø

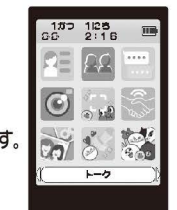

■ロック画面を解除すると表示されます。 ■アプリのアイコンが並んでいます。 がめんじょうぷ にちじ でんちさんりょう ひょうじ 画面上部に日時と、電池残 が表示されています。 せんたく なまえ がめんしたぷぷん わくひょうじ ■[みぎボタン]を押してカーソルを動かすと、選択しているアプリの名前が画面下部分の枠に表示されます。 ■アイコンを1秒長押しするか、[みぎボタン]でアプリを選んで、[まんなかボタン]を 押せばアプリがスタートします。

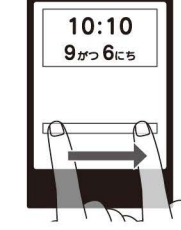

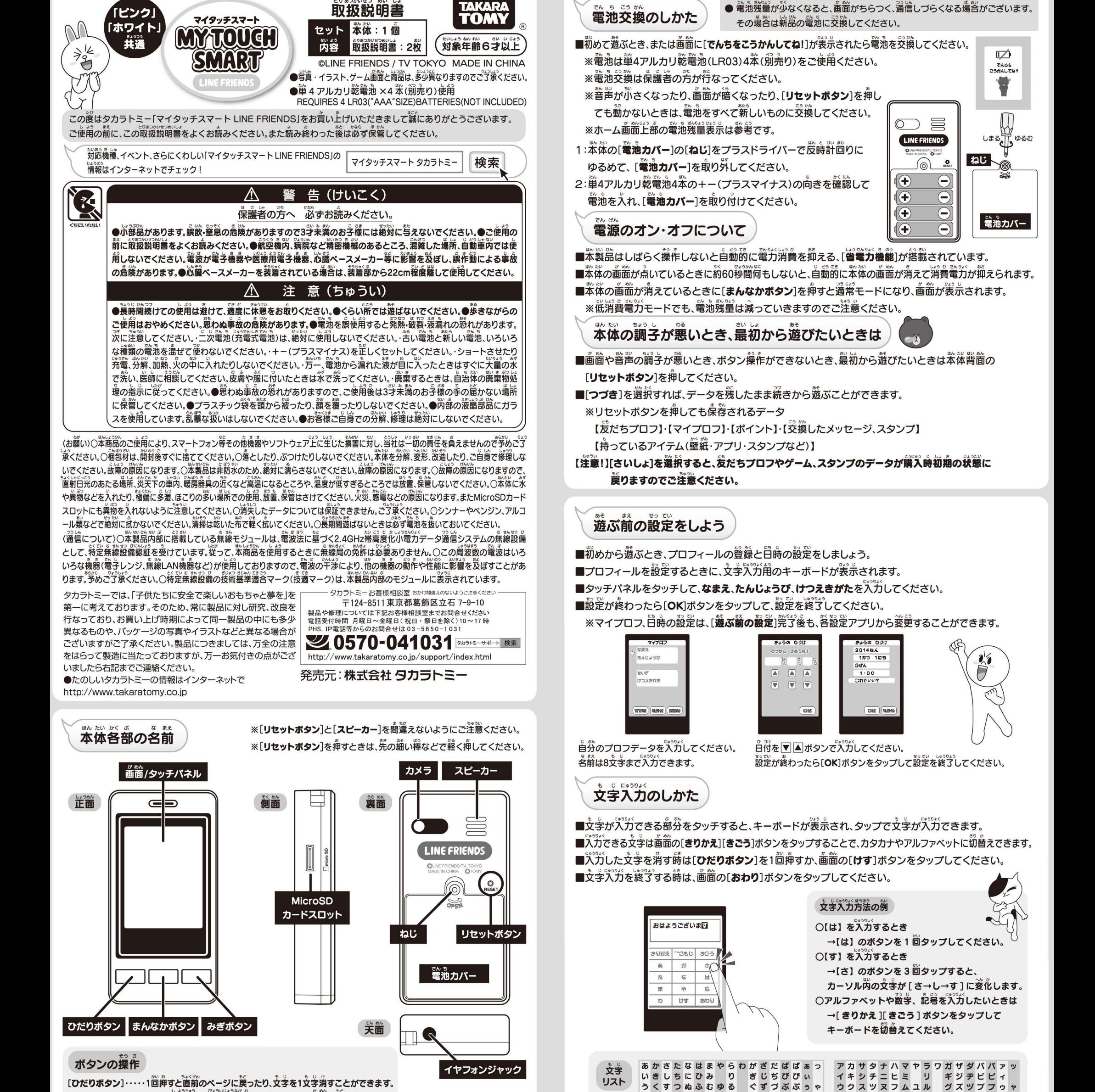

アプリ使用中に2秒以上農押しすると、ホーム画面に戻ります。 マプリ使用中に2秒以上農押しすると、ホーム画面に戻ります。<br>[**まんなかボタン**]…違んだものを決定するのに使います。 [みぎボタン]………荷かを選択したり、発に選んだりするのに使います。

#### そうさ なまえ タッチバネルの操作の名前

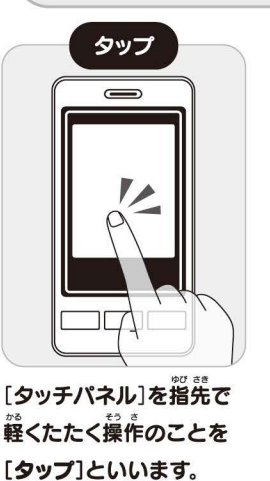

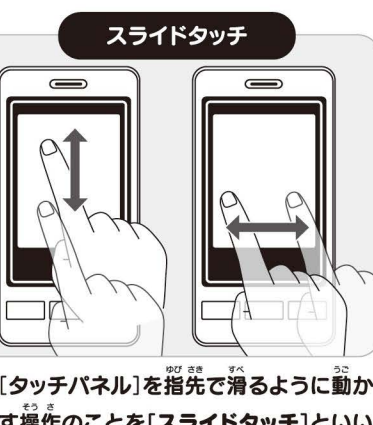

す操作のことを[スライドタッチ]といい ます。

-,\_,

ゆひさき やく [タッチバネル]を指先で約 <u>こと、<br>1 秒タッチし続ける操作の</u> ことを[長押し]といいます。

 $\overline{\mathbf{1}}$ 

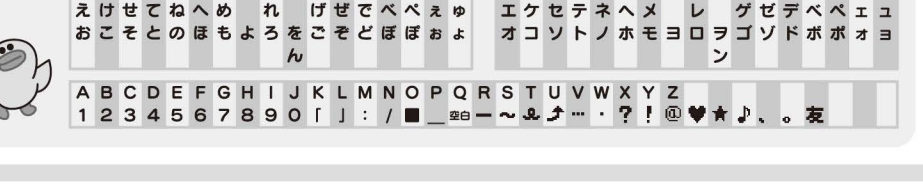

#### ロック画面 ー<br>でんげんじとう じょうたい ちょうはい おいしょう ひょうじ 電源自動オフ状態から[**まんなかボタン**]を押したときに表示されます。<br>
 <sup>がん</sup> ■ホーム画面から[ひだりボタン]を押したときに表示されます。 がめんした みぎ かいじょ 画面下にある、スライドバーを右にスライドタッチして、ロックを解除してください。 かいじょ がめん 0ょうし ■ロックが解除されると[ホーム画面]が表示されます。

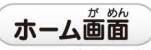

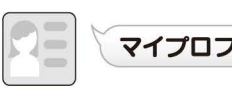

●■コートマイプロファールが確認<br>■コロフィールを編集したい場合は、編集 マイプロフで自分のプロフィールが確認できます プロフィールを編集したい場合は、編集したい部分にカーソルがある時に [**まんなかボタン**]を押すと、編集することができます。

## **プロフを交換しよう(タッチ認証)**

※自分と相手のマイタッチスマート、もしくはアプリを入れたスマートフォンが必要です ※通信する時は祈の上などに置かず、手に持って操作してください 。<br>**机の材質によって、通**信が上手くいかない場合があります

- プロフ交換アイコンをタップして、相手のスマートフォン、または相手のマイタッチスマートとタッチすると プロフを交換することができます。
- プロフ交換が成功すると[**发だちプロフ**]に交換したプロフが表示されます。

### 【 スマートフォンとのプロフ交換 】

1 :蓴角のアプリケーションをインストールしたスマートフォンでプロフが作成保存されていることを確認してください 2:スマートフォンアプリ内の[**アプリ設定**]から[**プロフリスト/交換**]をタップしてプロフ交換モードにしてください 3:マイタッチスマートのホーム画窗にある[**プロフこうかん**]アイコンをタップしてプロフ交換モードにしてください 4:マイタッチスマートでプロフを交換する相手に[**スマートフォン**]を選択してください。

- 5:プロフ交換したいマイタッチスマートとスマートフォンの背面同士を含わせてしばらくすると、 スマートフォンアプリ側の画面に、マイタッチスマートのプロフが表示されます
- ※約20秒程度かかる場合があります。また、失敗した場合は向きや位置を変えて試してください 6:プロフ交換したい相手かどうかを確認し、タップしてください。

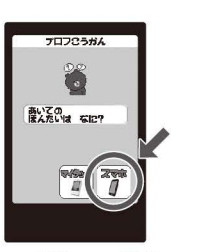

アロフロウザル アロフロン おんじ マンディー・エヌ アルフレース こうかん こうかん こうかん こうしょう こうしょう こうしょうしょう こうかん せいこうしょうかん せいこうしょうかん せいこうかんせいこう じゅうかんしょうかん せいこうかんせいこう

<u>プロフ交換する相手に マイタッチスマート本体 スマホの画面にプロフ画 交換成功</u>! [スマホ]を選んでくだ とスマホの背面を合わ さい。 タッチしてください。 交換したい相手かを確認 トフォンアプリ、マイタッ

面が表示されます。プロフ 交換が成功するとスマー 交換したい相手かを確認 20秒程度かかる場合が してから、[**OK**]ボタンを チスマート両方に相手の あります。 *カンプしてく*ださい。 プロフィールが表示され

、<br>マイタッチスマート同士でのプロフ<sup>3</sup>英<br>

1 : プロフ妥換したいマイタッチスマート同士のプロフが作成保存されていることを確認してください 2:ホーム画箇にある[**プロフこうかん**]アイコンをタップし、プロフ交換モードにてください 3:稍手の本体を選択してください。

- じぷん せんた< 4:自分のマイタッチスマートが、プロフを[おくるほう]か[もらうほう]かを選択してください。 えらばあいあいて せん た< [おくるほう]を選んだ場合は、相手のマイタッチスマートは[もらうほう]を選択してください。
- 5:プロフ<sup>妥</sup>換モードにしたマイタッチスマートの背箇同土を含わせ、[**おくるほう**]を選んだ マイタッチスマートの画窗をタップしてください。

6:プロフ交換画窗が裏示されれば、プロフ交換成功です。

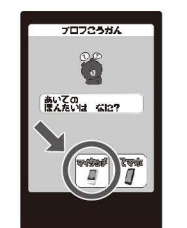

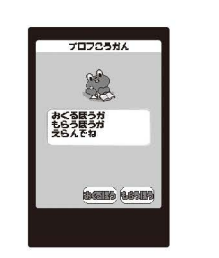

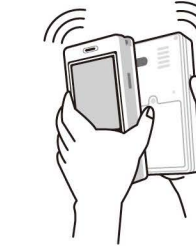

プロフ交換する相手に プロフィールを[**おくる** マイタッチスマートの本 交換蔵动! [マイタッチ]を選んで ほう]か[もらうほう]か ください。 を選んでください。 [**おくるほう**]の画面を のプロフィールが<sup>333</sup>...

体の背面同士を合わせ、交換が成功すると相手 タッチしてください されます

プロフ<del>2うガ</del>ん<br>うまく いったよ♪

**TE** 

**リストの削除と上書き保存** 

。<br>友だちプロフは9人まで登録することができます。10人自の相手とプロフ交換するときは、 どれか1つのプロフに上書きして保存します。

■上書きされた友だちのプロフ、交換したメッセージは消えてしまうのでご注意ください。 <u>。</u><br>友だちプロフの編集から、削除したいプロフを選択してプロフの削除ができます。

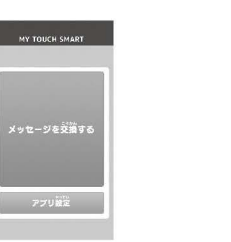

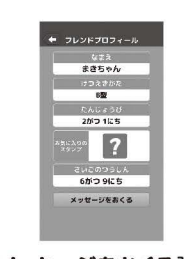

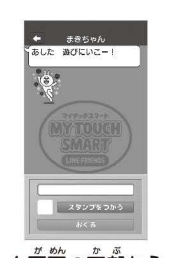

スマートフォンアプリの メッセージ交換したい稍 [**メッセージをおくる**]ボ トーク画窗の下<sup>部</sup>からメッ [**メッセージを交換する**] 手を選択すると、プロフ タンをタップして、トーク セージを作成し、[**おくる**] を選択し、フレンドリスト ィールが表示されます。 画面を表示してください。 ボタンをタップするとメッ を表示させます。 セージが送信されます。

【注意!】スマートフォンへのメッセージ送信が可能なのは、スマートフォンのアプリが起動している場合のみです。

## マイタッチスマートとスタンプ・メッセージ交換をしよう!

プロフ<sup>33</sup>換したスマートフォンとマイタッチスマートで最大10mの距離でスタンプ **メッセージ交換をすることができます** つうしん きよ しゅうい でんばじょうきょう へんか ※通信できる距離は周囲の電波状況などにより変化します。

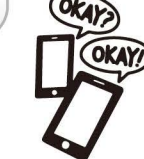

## 通信する前の確認・準備

1:スタンプ・メッセージ交換したい相手のマイタッチスマートとプロフ交換されていることを確認してください 2: 稍手のマイタッチスマートの画面が点灯していて、操作中ではないことを確認してください

#### <sub>、</sub><br>スマートフォンからマイタッチスマートにメッセージを送る場合

1:マイタッチスマートの電源が入っており、画面が点灯していることを確認します。 2:スマートフォンアプリからメッセージ送信相手を選択し、トーク画面を表示します。 3:トーク画窗卞部のパプゴリアから、送信したいメッセージを作成、スタンプを選択し、送信ボタンを押して ください。 4:送信が成功すると、マイタッチスマート、スマートフォンのトーク画面に送ったメッセージ、スタンプが表示 されます。

メッセージのタイプは[メッセージだけ][スタンブだけ][りょうほう]の3タイプです 4:メッセージを作成し、送りたいスタンプを選択してから、送信ボタンを押してください。 5: 通信が成功すると、相手のマイタッチスマートの情報バーに[**メールマーク**]が表示されます。 ※相手のマイタッチスマートに3件以上未読のメッセージがあると、通信が失敗しますので

<u>。</u><br>相手のトーク画面を確認してから通信してください。

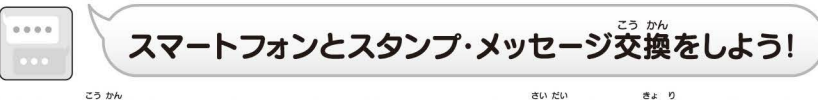

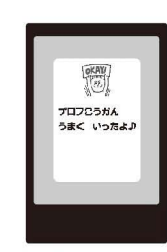

ます。

へんしん LINEキャラクターからメッセージ スタンプが届いたり 返信することができます。 [**まんなかボタン**]を押して、メッセージを作成、スタンプを選択してください。 ※メッセージが返ってくるまでの時間はランダムです。 <u>。</u><br>最初はコニーのみとメッセージ交換ができます。コニーとメッセージ交換や内蔵ゲームで遊ぶと、 ムーンやブラウンが友だちとして増えていきます。

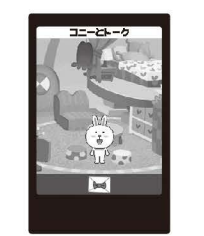

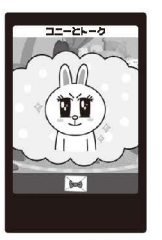

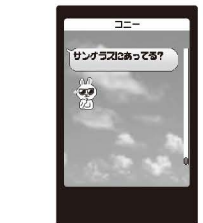

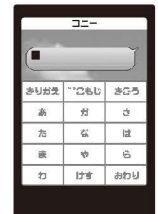

**コニー、ムーンなどのトー キャラクター部分や、部屋 メールマークを押すと、そ スマートフォンやマイタッ** ぷぷん クアイコンを押すと、キャ の部分をタップすると、効 のキャラクターとのトーク チスマートとメッセージ妥 へやひょうじ かおん がめん 0ょうじ おな ラクターの部屋が表示さ 桌音とともにキャラクタ 画面が表示されます。 換するときと同じように、 れます。 -が反応します。 メッセージ作成やスタン

## つうしん まえ かくにんじゅんぴ 通信する前の確認・準備 I こうかん あいて こうかん かくにん

1:スタンプ・メッセージ交換したい相手のマイタッチスマートとプロフ交換されていることを確認してください。 2: 粗手のマイタッチスマートの画面が点灯していて、操作中ではないことを確認してください。 3: 相手のマイタッチスマートが通信できる距離(最大10m)以内であることを確認してください ※通信できる距離は周囲の電波状況や、本体の向きなどによって変化します 。<br>※最初は1mくらいの距離から試してください

1 :トークアイコンをタップして、岌だちプロフリストを<sup>終</sup>示してください。 あいて あいて がめん。ょうじ 2:メッセージを送りたい相手をタップすると、相手とのトーク画面が表示されます。 おおく せんた< 3:[**まんなかボタン**]を押し、送りたいメッセージのタイプを選択してください。

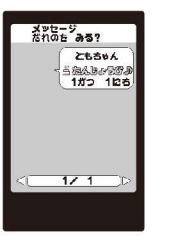

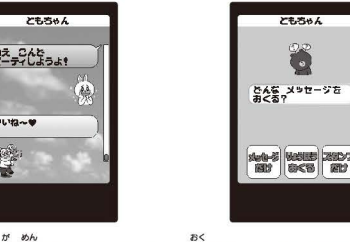

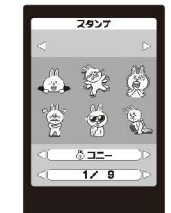

トークアイコンをタップ トーク画窗で[**まんなか** 送りたいメッセージのタ スタンプ、メッセージのパカ して、メッセージ交換した **ボタン**]を押して、メッセ イプを選んでください。 が完了したら、[OK]ボタン い相手を選んでください。 一ジを作成します。 そうち しゃください。 しゅうしてください。

## プロフ交換・メッセージが送信できないときは?

- お数説明書4ページ自の「こんなときは?」を参照してください。
- スマートフォンの設定、操作については、アプリ内ヘルプページ、マイタッチスマート公式ホームページを ご確認ください。
	- 1:スマートフォンのBluetooth機能および位置情報はオンになっていますか?
		- →マイタッチスマートはBluetoothを使用して通信を行ないます。 スマートフォンのBluetoothがONになっていることを確認してください。 また、スマートフォンがネットワークに接続され、位置情報サービスがONI なっているか確認してください

#### 2:プロフ交換はしていますか?

- →マイタッチスマートはプロフ妥換した相手とのみメッセージ交換を行ないます まずはプロフ交換をしましょう
- 3:マイタッチスマートとスマートフォンが離れすぎていませんか? →巖初は1mくらいの距離から試してください。
- 4:マイタッチスマートの電源はオンになっていますか?
	- →マイタッチスマートの画窗が点灯していることを確認してください。 マイタッチスマートは画窗が為灯しているときのみ、通信が可能です

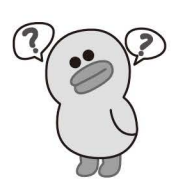

うかん LINEキャラクターとスタンプ・メッセージ交換をしよう!

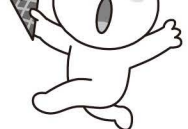

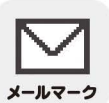

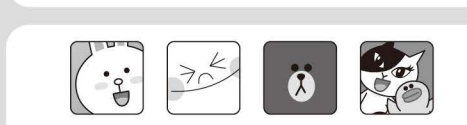

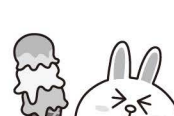

プを選んでください。

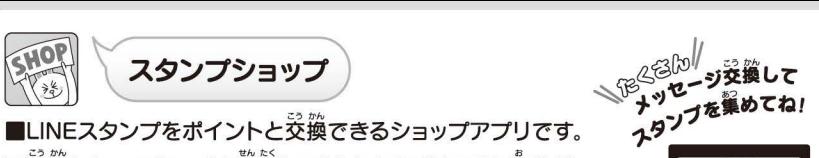

・::::;、二?に竺竺で力ご'竺]を向せば、 77 ■交換したいスタンプを選択して[**まんなかボタン**]を押せば、<br>- スタンプとポイントを交換することができます。<br>- インタンプリスト<br>- <sub>なのの</sub><br>- インタンプリスト

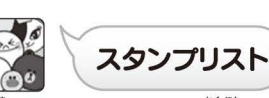

■持っているスタンプを確認できるアプリです。

ぷんるい ムーン、コニーなどキャラクターことに分類されています。 さゆう さ も かくにん 左右へのタッチ操作で持っているスタンプを確認することができます。 スタンプショップでポイントと妥換する以外にも、メッセージを交換した回数や、

.<br>ゲームで遊んだ結果によってプレゼントされるスタンプがあります。

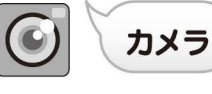

■本体裏面のカメラで撮影できます。<br>■カメラで撮影した画像は3枚まで本体に保存すること

4枚以上保荐したいときは、対応したMicroSDカード(別売り)が必要です ができます。

。。。。<br>撮影したいものにカメラをむけて、[**まんなかボタン**]を押すと、撮影できます。 ,,めん さつえい 画面の[シャッターポタン]でも撮影することができます。

[**タイマーボタン**]をタップすると、タップしてから約6秒後に撮影されます シャッタ・<br>ボタン

しゃしん ● そんけいしき 写真の保存形式は JPEG640X480です。 マイタッチスマートで撮影した画像は本体内か、MicroSDカード(別売り)に 。<br>保存されます。本体内には3枚まで保存することができます。

MicroSDカードに保荐した写賞はマイタッチスマート以外にもパソコンなどで閲覧することができます。

【重要】大切なデータの入っているMicroSDカードはデータが消失する場合がありますので、 バックアップした上で遊んでください。消失したデータについては保証できません。

### (注意)

- ・パソコンで写真を見るときは、写真のファイル名を変更しないでください。マイタッチスマートにもど したときにファイルが破損する恐れがあります。
- 。<br>空のMicroSDカードや他の製品のデータが保存されているMicroSDカードでは、装着して認識するま で数十秒~数分かかる場合があります

·MicroSDカードにデータを記録中、消去中には絶対にMicroSDカードを取り出したり、機器の電源を 切ったりしないでください。

. 撮影したデータを他の人と共省したり、ネットワークにアップロードする**際には肖**像権や著作権などに 一 かご注意ください。 十分ご注意ください。<br><sub>そうちゃく</sub> さいぎょうちゃく ようはず かなら

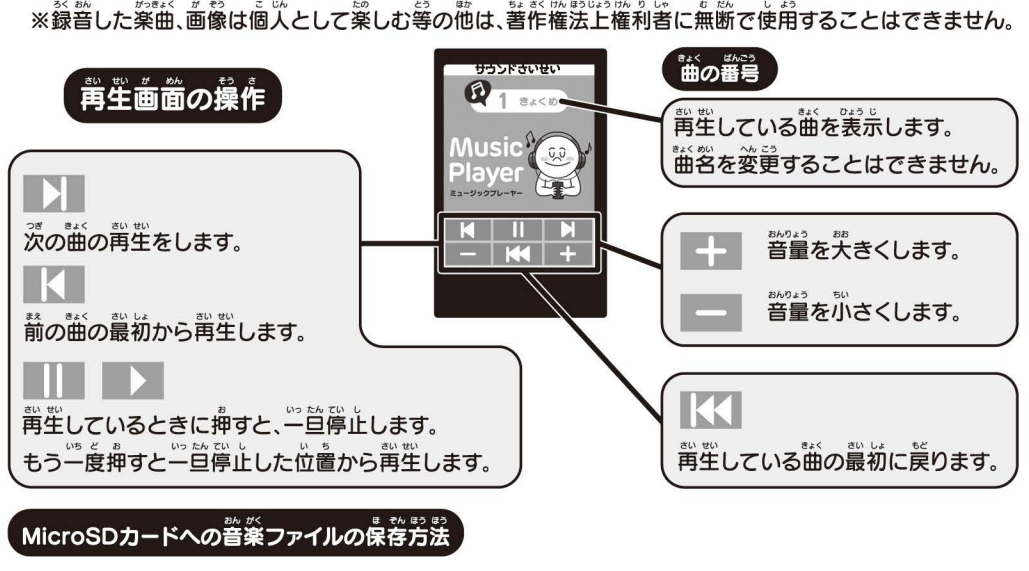

## MicroSDカードへの普楽ファイルの保存方法

MicroSDカードの一番上の階層に[**music**]フォルダを作成し、聴きたいMP3ファイルを [m001.mp3]となるようにファイル名を変更して格納してください

[m002.mp3] [m003.mp3]というファイルを格納すれば、番号順に背生します。 。<br>対応するファイル名は[m001.mp3]~ [m099.mp3]までです。 ※フォルダ名、ファイル名はすべて、**半角英数字**で入力してください。 mp3は音声ファイルの拡張子です。

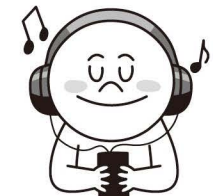

。<br>※拡張子の表示方法、PCの操作方法につきましては、それぞれの機種、 OSの説明書などを参考にしてください。

- ・MicroSDカードを装着および取り外すときは、必ずホーム
- メニューに戻ってから行なってください。

図のような向きでMicroSDカードをカチッと音がするまで押し 。<br>込んで装着してください。取り出す時は、再度MicroSDカードを カチッと音がするまで押し込んでください。その際、 MicroSDカード が飛び出さないように指の腹でおさえながら取り出してください。

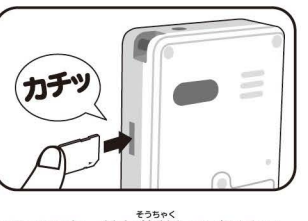

、<sub>ころにゅうじ</sub><br>※購入時にはダミーカードが装着されています。ダミーカードを取り出してからMicroSDカードを装着してください

## フレームカメラ

\_\_\_\_<br>ブラウン、ムーンたちLINEキャラクターと一緒に写真が撮れます。 **撮影したいフレームを選択して、撮りたいものをフレームにあわせてください。** …<br>本体を平らな場所に置き、立てて撮影すると調整がしやすくなります。

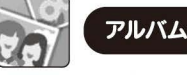

<u>。。</u><br>撮影した写真を見ることができるアプリです。

。<br>保存先を選ぶと、それぞれに保存された**写**賞を見ることができます

保存した写賞の編集・削除は、[**アルバムへんしゅう**]から行なえます。

■保存した写真の編集・削除は、【アルバムへんしゅう】から行なえます<br>
●<br>
●<br>
● カメラ、フレームカメラアプリで撮影、保存した画像をデコったり、削<sup>2</sup><br>
1 : 保存先を選択して編集したい画像を選択してください。<br>
2 : 画面下からデコを選んでください。[けす]ボタンをタップするとその<br>
3 : デコりたい部分をタップしてカーソルを表示させた状態で、【**まん**<br>デコパーツが表示されます。<br>
イ・ミコパ、wょ<sub>等</sub>約ォぇ と<sup>素</sup> ■カメラ、フレームカメラアプリで撮影、保存した画像をデコったり、削除したりするアプリです。 1 : 保荐先を選択して編集したい画像を選択してください

2: 画窗下からデコを選んでください。[**けす**]ボタンをタップするとその写真を削除できます。 3:デコりたい部分をタップしてカーソルを表示させた状態で、[**まんなかボタン**]を押すと

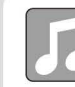

 $1/\sqrt{2}$ 

## ミュージックプレイヤー

■内蔵されているゲームBGMとMicroSDカード内のMP3ファイルを再生することができます。 <u><br>【注意!】イヤフォン、ヘッドフォンを使用するときは予期せぬ普量によって耳を痛める場合があります。</u> イヤフォン、ヘッドフォンを使用する場合は、普量を最小にしてから接続し、音量の調整を行なってください。 ※使用できるイヤフォンは市販の直径3.5mmのステレオミニプラグが使用できます。 ※イヤフォン・ヘッドフォンは別売りです。

※本体スピーカーで音楽を再生する場合は、周囲に配慮してご使用ください。<br>" ※リモコン、マイクのついたイヤフォン(4極タイプ)では正しく聞こえない場合があります。 MP3変換ソフトによっては普楽が正しく再生されない場合があります。

- 1. 保証期間(お買い上げ後6ヶ月)内において、正常な使用状態で製 6. この保証書は、日本国内においてのみ有効です。 造上の不備により故障した場合は、無料にて修理いたします。 This warranty card is valid for service in Japan only.
- 2.お客様ご自身による修理、分解、改造は絶対に行わないでくださ
- 3. 電池及びご使用中に生じる汚れ、傷、外観上の変化は保証の対象
- 4. 修理可能期間は、通常製造打ち切り後1年間を基準とします。但
- -
- 保証 にお買い上げ店の捺印、及びお買い上げ年月日の記載 がない場合。<br>③保証書の所定事項の未記入、あるいは改ざんなどがある場合。
- 誤ったご使用、お取扱いの不注意による故 の場合 124-8511東京都葛飾区立石 7-9-10
- **⑤お買い上げ後の輸送・移動・落下・水没等による故障及び損傷**
- 傷の場合。
- ⑦電池の液漏れによる故障及び損傷の場合
- 
- お客様ご目身による修理、分解、改造は絶対に行わないでくださ<br>い。一切の責任を負いかねます。また、保証の対象外です。 ※故障品の修理を迅速かつ円滑に行うために、修理をご希望の節は、<br>電池恐ぴで使用中に生じるそれ、傷 外観トの恋化け保証の対象 お買い上げ後店にご持参せず、必ずタカラトミーお客様相談室に |电池及びこ逆用中に土しる/54に湯、外観上の姿15は木証の対家 お問い合わせいただき、その後本証書と製品をタカラトミーお客<br>外です。<br>|ケ平三光地照は、浮光製洗なた周リ丝4を照た基準!」++ 点 様相談室あてに直接ご送付ください。
- し、修理または交換の際に、予告なく類似の代替品とさせていた ぉ客様にご記入頂きましたお客様の個人情報は、商品の修理の目的で だくことがありますのでご了承ください。<br>5. 保証期間中でも、次の場合は有料修理・調整となります。 取り扱い規約につきましては、以下のホームページをご覧ください。 5.保証期間中でも、次の場合は有料修理・調整となります 取り扱い規約につきましては、以下のホームページをご ください (http://www.takaratomy.co.jp/privacypolicy/index.html)

イーム・うらない ■初期状態では[カプセルうらない]と[えあわせスロット]で遊ぶことがで きます。

<u>グームで遊んだり、メッセージを交換してポイントを貯めることで、ゲームアプリを増やすことができます。</u> ゲームアプリは[**アプリショップ**]でポイントと交換することができます。

たいお ゲームアプリは、アイコンのキャラクターと対応したキャラクターと、トークできるようになった際に、 アプリショップで交換できるようになります。

# カプセルうらない

- 
- ■4回のタッチで隠れているコニーを見つけてください。
- ■コニーが隠れているパネルに近いパネルをタッチすると、 [おしい!]のバネルが出るのでヒントにしよう!

- そろ あそ LINEキャラクターを揃えて遊ぷスロットゲームです。
- タイミングよく[**まんなかボタン**]を押してキャラクターのイラストを揃えてください
- 2つ以上のパネルが揃うと、ポイントがもらえます

# えあわせスロット

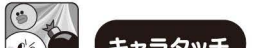

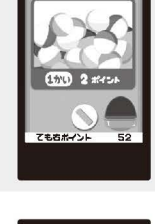

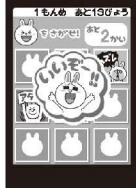

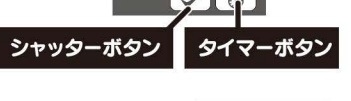

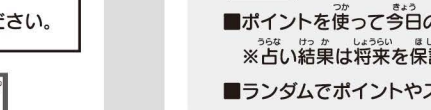

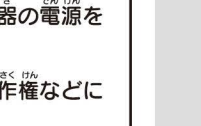

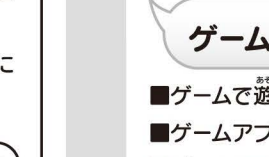

**デコパーツが表示されます。** 

4:デコパーツを選択すると画面に選んだデコパーツが表示されます 5:カーソルが表示されていない状態で[**まんなかボタン**]を押して保存してください。

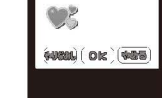

# 保証 規定 たいしょう

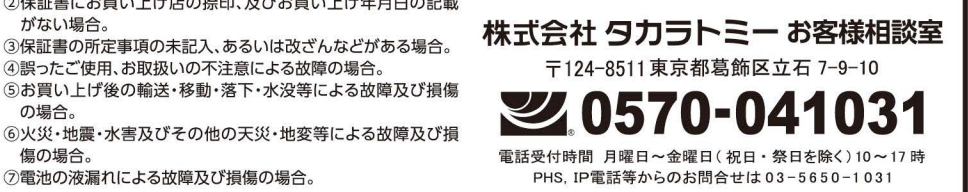

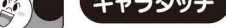

**<sup>面</sup>简の エ**から落ちてくるキャラクターアイコンをタッチしてください。 ■うまくタッチできるとポイントがもらえます。

ときどき落ちてくる[**ばくだん**]アイコンをタッチしてしまうとポイントが減るので注意!

- つかきょう うらな ポイントを使って今日のうんせいやラッキーアイテムを占います。 うらな けっか うらい ほしょう ※占い結果は将来を保証するものではありません。
- もら ランダムでポイントやスタンプが貰えるときもあります。

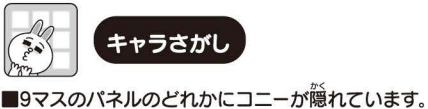

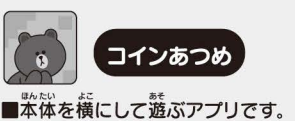

<u>。</u><br>画窗をタッチして、ブラウンを上下に移動させ、障害物を避けながら、 コインを集めてください。

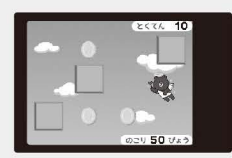

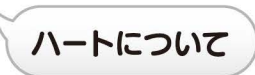

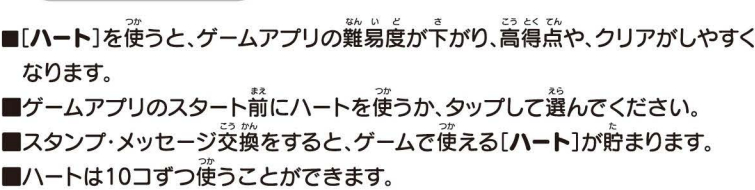

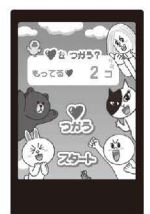

 $\mathbf{3}$ 

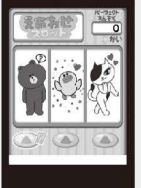

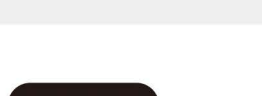

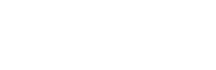

**BASSIS** 80 2-4 2

- カメラフレーム
	-

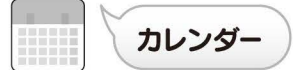

口こ・カレン竺 を紐巌できるアプリです つき - .ホーム画面から[カレンダーアプリ]のアイコンをタップするとその月の カレンダーが義宗されます。芷しい自付が**義宗されていない場**答は[**にち** じせってい]から芷しい自付に設定してください

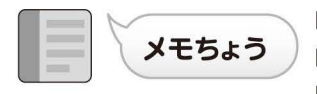

■1件当たり24文字、最大5件までのメモを記録することができます。<br>■文字入力のしかたは敢扱説明書1ページ自を参考にしてください。<br>■5件全てに入力したぁとに更に入力したい場合はどれか1つのメモを削除して けん ることができます。<br><sub>考</sub>にしてください。<br>1つのメモを削<sup>除</sup>してください。

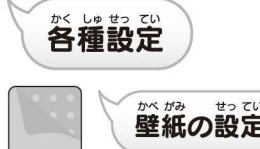

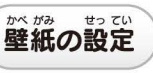

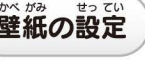

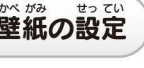

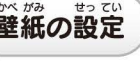

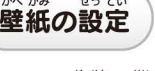

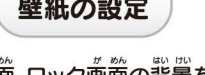

ホーム画窗、ロック画窗の背景を変更することができます。 かべがみせっていアプリで、設定したい壁紙を選択して、[OK]ボタンを タップして設定してください

。<br>壁紙は[**かべがみショップ**]でポイントと交換することができます

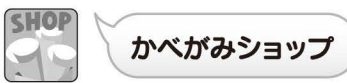

ポイントと壁紙を交換することができます。

ポイントと交換したい壁紙を選んで、[OK]ボタンをタップして交換してください。

<u>。</u>。。<br>【注意!】イヤフォン、ヘッドフォンを使用するときは予期せぬ普量によって耳を痛める .<br>場合があります。イヤフォン、ヘッドフォンを使用する場合は、普量を最小にしてから接続し、 おんりょう ちょうせい おこ 音量の調整を行なってくださいしはん ちょつけい

※使用できるイヤフォンは市販の直径3.5mmのステレオミニプラグが使用できます 。<br>※リモコン、マイクのついたイヤフォン(4極タイプ)では正しく聞こえない場合があります MP3変換ソフトによっては普楽が正しく再生されない場合があります

※録音した楽誌。『懿は適人として楽しむ等の他は、著作権法上権利者に無断で使用する ことはできません。

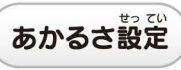

がめん ]三あか つてい ●画面の明るさを設定することができます ※画窗を萌るくすると、電池の消耗が草くなります、ご注意ください

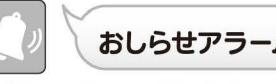

**クリット おしらせアラーム**<br>■1秒~60分までの間で設定した時間をタイマーで許るアプリです

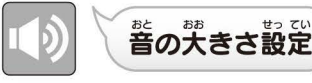

。。。。<br>音量の「≪」(あげる)「≫」(さげる)ボタンで音の大きさを設定できます

プロフ交撰ができない。がわ がわ こうもくにゅうりょく マイタッチスマート側 スマートフォン側それぞれのプロフのすべての項目が入力されているか 。。。<br>確認してください。

## ■スマートフォンとメッセージ交換ができない

- メッセージを交換したいマイタッチスマートとスマートフォン間でプロフ交換が完了していることを 。。。<br>確認してください。
- スマートフォンのBluetooth、Wi-Fi、位置情報がONになっていることを確認してください。
- マイタッチスマートの画面が点灯していることを確認してください。
- マイタッチスマートの電源が入っていない状態では通信できません

## ■撮影した画像が保存できない

<sub>。<br>本体メモリ容量が不足している可能性があります。すでに保存している画像を削除するか、</sub> <sub>たいぉぅ</sub><br>対応したMicroSDカードに保存するように選択してください

## ■音楽が聴けない

おんりょう とき おんな ※音 0にしている時はアラーム音が鳴りません。

※イヤフォンジャックにイヤフォン、ヘッドフォンが刺さっている時は、イヤフォン、 ヘッドフォンからアラーム普が再生されます。 ※ゲームアプリなどアプリの処理中、操作中はアラームが鳴らないことがありますので

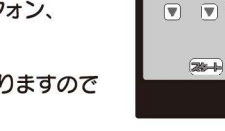

\*<sup>\$#じ</sup><br>予めご了承ください。

※ホーム画窗に戻った時はおしらせアラームが解除され、アラームは鳴りません → <sub>予めごゔ演ください。<br>※ホーム画箇に戻った時はおしらせアラームが解除され、アラームは鳴りません。<br>| ● 本イタッチコントロール ※おうちの人と一緒に読んでください。</sub>

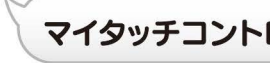

。<br>安心、安全なコミュニケーション遊びの実現のため、スマートフォンアプリからマイタッチスマートの使用 じょうきょう かくにん つうしん あいて 状況を確認することができます マイタッチコントロールを使うと、マイタッチスマートで通信した相手と、 <u>。</u><br>最後に通信した白付をスマートフォンに送信し、スマートフォンで閲覧することができます より、を確認することができます。マイタッチコントロールを使うと、マイタッチスマートで通信し<br>最後に通信した白付をスマートフォンに送信し、スマートフォンで閲覧することができます。<br>マイタッチコントロールを使う準備<br>1:マイタッチコントロールを使用したいマイタッチスマートと、スマートフォンがプロフィール交換

- おとおお さいしょう かのうせい 音の大きさが最 になっている可能性があります。 **[おとせってい**]から設定されている音量を確認してください。
- .<br>· イヤフォン、ヘッドフォンが正しく接続されているか確認してください。

## ■タッチパネルの反応が悪い

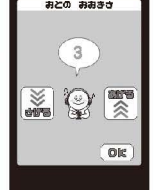

- でんちざんりょうふそく かのう あたら でんち こうかん 電池残 が不足している可能性があります。新しい電池に交換してください。 っょぉ ちがばしょお
- ・ 。<br>・強めに押してみてください。または違う場所を押してみてください。
- タップや長押しなどタッチパネルの使い方については取扱説明書1ページョに記載されて **いますのでご確認ください**
- 。<br>※スライド操作は少し強めに画面を押しながら行なうか、つめの先を使うとうまく操作できます

## http://www. takaratomy.co.jp/products/mysma

こんなときは?

## ■電源が入らない

- [**まんなかボタン**]を約2秒以上長押ししてください
- でんち ざんりょうぷそく かのうせい あたら でんち こうかん 電池の残 不足の可能性があります。新しい電池に交換してください。
- ·[**リセットボタン**]を押してください。

## ■MicroSDカードが読み込めない

- ・MicroSDカードが壊れている、対応していない可能性があります *。*<br>他のものに交換してください
- 、こしていここへ」。ここ。。<br>読み込みにしばらく時間がかかる場合があります。
- その場合は[**よみこみちゅう**]画面が表示されています

## ■プロフ交換ができない。

- 1 :マイタッチコントロールを使用したいマイタッチスマートと、スマートフォンがプロフィール交換されて いることを確認してください
- 2:マイタッチスマート、スマートフォンアプリそれぞれの[マイタッチコントロール]をタップし、4ケタの 。<br>数字の一時パスワードをX3カしてください。
- 3:ー時パスワードを入力したら、マイタッチスマートは[**おわり**]ボタンをタップしてください。

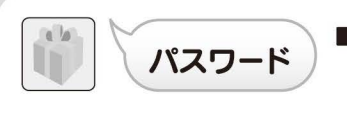

タカラトミー公式ホームページ、店頭販促物、ちゃおの 。<br>記事など、いろいろな場所で賞えるパスワードを入力 すると、榄定スタンプを獲得することができます 。<br>詳しくは…

マイタッチスマート LINE FRIENDS 公式ホームページ

## でんちこうかんがめん ひょうじ 電泡交撰画園が襄示される。

でんちあたら たん かんでんち うかん すべての電池を新しい単4アルカリ乾電池に交換してください。

## ■画面が表示されたまま、どのボタンを押しても反応しない。

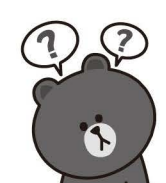

· [**リセットボタン**]を押してください。 [**つづき**]を選択すれば、データが保存されている状態から遊べます

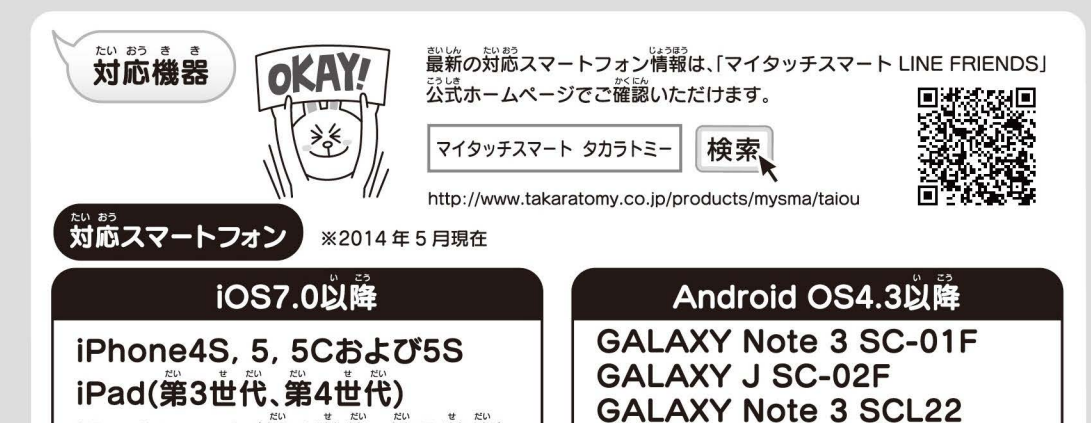

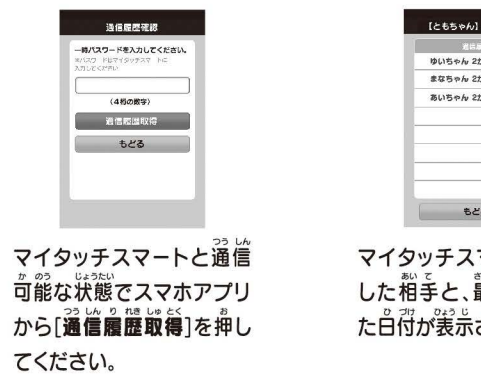

GALAXY S4 SC-04E

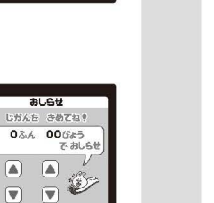

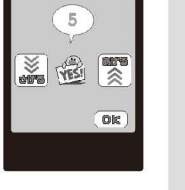

スマートフォンアプリは[通信履歴取得]をタップしてください。スマートフォン側に登録完了画窗が表示 されれば、登録成功です。

## 【 マイタッチコントロールの使い方

マイタッチスマートと通信可能な状態で、スマートフォンアプリから[**通信履歴取得**]をタップすると、 マイタッチスマートで通信した最後に通信した白付の一覧がスマートフォン側に表示されます 。<br>通信履歴を取得せずにしばらくすると、一時パスワードがリセットされますので、マイタッチコントロール 使角時に再度設定を行なってからご使角ください。

. ---------------- ·—• ------ ——ー キリト —- --•—• -------• -------• -------• -• -•

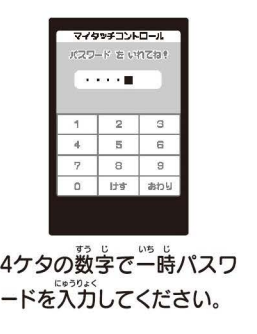

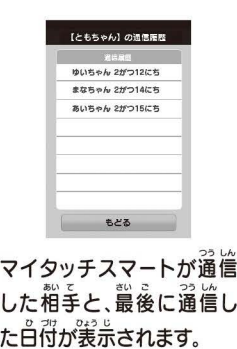

 $\overline{\mathbf{4}}$ 

**[iPod touch(第4世代、第5世代)**<br>- 対応SDカード<br>■マイタッチスマートはMicroSDカードに対応し<br>■<sup>器震していろメーカー ブランドについては?</sup> ■マイタッチスマートはMicroSDカードに対応しています。 .<br>対応しているメーカー、ブランドについては、タカラトミー公式ホームページを参照してください。